#### 05/08/2023

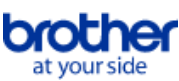

# <span id="page-0-0"></span>**Sisällys**

Talleta PDF-muodossa valitsemalla "Tiedosto"-valikosta "Tallenna". UKK-sivujen järjestys sisällysluettelossa ei ole sama kuin tekstissä annettu järjestys.

# Aloitus

## **Asennus**

- **Ohielmisto** 
	- [Brother-ohjelmiston asentaminen tietokoneeseen, jossa ei ole Internet-yhteyttä](#page-30-0)
	- [Asenna BRAdmin Professional 3](#page-35-0)
	- **[Mistä löydän Brother-tulostimen sarjanumeron?](#page-31-0)**

# Alkuasetukset

- Laitteen asennus
	- **[Brother-ohjelmiston asentaminen tietokoneeseen, jossa ei ole Internet-yhteyttä](#page-30-0)**
	- [En pysty tallettamaan Brotherin tukisivulta lataamaani tiedostoa \(Windows\)](#page-23-0)

## Liittäminen tietokoneeseen

- USB
	- **[Tulostaminen ei ole mahdollista. \(USB-yhteys\)](#page-7-0)**
- Langaton verkko
	- **[Miten Brother liitetään langattomaan verkkoon?](#page-25-0)**
- Wireless Direct
- **[Miten Brother liitetään langattomaan verkkoon?](#page-25-0)**
- Langaton Ad-Hoc-verkko
	- **[Miten Brother liitetään langattomaan verkkoon?](#page-25-0)**

### Liittäminen mobiililaitteeseen

# Mobiiliappsit

- **[Mitä iOS-mobiilisovellusta voin käyttää?](#page-21-0)**
- [Mitä Android™-mobiiliappsia voin käyttää?](#page-22-0)
- Mobiililaiteappsien yhteensopivuus
	- **[Mitä iOS-mobiilisovellusta voin käyttää?](#page-21-0)**
	- [Mitä Android™-mobiiliappsia voin käyttää?](#page-22-0)

# Perustoiminnot

- P-touch Editor (Windows)
	- Numerointi
	- - [Numerointitoiminnon käyttö \(P-touch Editor 5.x Windows\)](#page-20-0)
	- Viivakoodit
		- [Viivakoodin luominen kahdesta tietokentästä \(P-touch Editor 5.x Windows\)](#page-28-0)
		- [Miten lisään tarralle viivakoodin tai QR-koodin? \(P-touch Editor 5.x Windows-versio\)](#page-14-0)
		- **[Miten tulostetaan Excel-tiedoston tiedot tarralle \(P-Touch Editor 5.x Windows-versio\)](#page-9-0)**

Asettelu

- **[Miten voin tulostaa useita kopioita etiketistä? \(P-Touch Editor 5.x Windows-versio\)](#page-5-0)**
- [Osoitetarran luominen Microsoft Word -apuohjelman avulla ja tekstin muotoileminen \(P-Touch Editor 5.x Windows-versio\)](#page-4-0)
- [Miten tarran pituutta voi säätää automaattisesti tekstin määrän mukaan? \(P-touch Editor 5.x Windows-versio\)](#page-16-0)
- **[Miten voin luoda tarran mallin avulla? \(P-Touch Editor 5.x Windows-versio\)](#page-13-0)**
- Lisäohjelmat
	- [Osoitetarran luominen Microsoft Word -apuohjelman avulla ja tekstin muotoileminen \(P-Touch Editor 5.x Windows-versio\)](#page-4-0)
	- [Apuohjelman käyttäminen Microsoft-sovelluksissa \(P-touch Editor 5.x Windows\)](#page-10-0)

**Tarramallit** 

- [Miten voin luoda tarran mallin avulla? \(P-Touch Editor 5.x Windows-versio\)](#page-13-0)
- **[Miten tulostetaan Excel-tiedoston tiedot tarralle \(P-Touch Editor 5.x Windows-versio\)](#page-9-0)**
- Tulostus
- **[Miten tulostetaan Excel-tiedoston tiedot tarralle \(P-Touch Editor 5.x Windows-versio\)](#page-9-0)**
- Ohjelman käyttö
- **[Miten voin tulostaa useita kopioita etiketistä? \(P-Touch Editor 5.x Windows-versio\)](#page-5-0) Tietokanta** 
	- [Viivakoodin luominen kahdesta tietokentästä \(P-touch Editor 5.x Windows\)](#page-28-0)
	- [Miten tulostetaan Excel-tiedoston tiedot tarralle \(P-Touch Editor 5.x Windows-versio\)](#page-9-0)

#### Tulostus

- Tulostuslaatu/Tulostusasetukset
- **[Paperikokoasetusten käyttö \(Windows\)](#page-27-0)**

# **Ohjelmisto**

- Tulostinohjain
	- **[Miten poistetaan tulostinohjaimen käyttämät rekisteritiedot ja tiedostot](#page-29-0)**
	- **[Miten tulostinajurin asennus poistetaan?](#page-24-0)**
- Tulostinasetustyökalu
- **[Paperikokoasetusten käyttö \(Windows\)](#page-27-0)**
- P-touch Transfer Manager (vain Windows)
	- [Mallien tai muiden tietojen siirtäminen tietokoneesta tulostimeen \(P-Touch Transfer Manager\)](#page-19-0)

Laite

- WWW-pohjainen hallinta
	- **[WWW-pohjaisen hallinnan käyttäminen](#page-18-0)**
- Käyttöjärjestelmä
	- Mac
		- [Laitteet ja tulostimet -ikkunan avaaminen](#page-26-0)
- [Näin tunnistat käyttöjärjestelmääsi, Windows tai Macintosh.](#page-12-0)
- Windows
	- [En pysty tallettamaan Brotherin tukisivulta lataamaani tiedostoa \(Windows\)](#page-23-0)
- [Laitteet ja tulostimet -ikkunan avaaminen](#page-26-0)
- **[Näin tunnistat käyttöjärjestelmääsi, Windows tai Macintosh.](#page-12-0)**
- Linux
	- [Tulostinohjaimien asennuksen poisto \(Linux®\)](#page-33-0)
	- [Asenna tulostinohjaimet LPR driver ja CUPS wrapper driver \(Linux®\)](#page-34-0)

# Asennus

# **Ohielmisto**

- **[Mistä löydän Brother-tulostimen sarjanumeron?](#page-31-0)**
- [En pysty tallettamaan Brotherin tukisivulta lataamaani tiedostoa \(Windows\)](#page-23-0)

# Vianetsintä

# **Ohjelmisto**

# **Tulostinohjain**

- [P-touch Editor antaa virheilmoituksen "Tämän sovelluksen kanssa yhteensopivaa tulostinohjainta ei ole asennettu.". \(Windows 10\)](#page-32-0)
- [Tulostinohjaimen asennus keskeytyi. \(Asennuksenpoistotyökalu\)](#page-2-0)

# P-touch Editor (Windows)

# Tulostuslaatu

**[Tarra tulostuu peilikuvana. Miten peilikuvatulostuksen saa päälle ja pois päältä? \(P-Touch Editor 5.x Windows-versio\)](#page-11-0)** 

## **Tietokanta**

■ [Yritin käyttää tietokantatoimintoja mutta tuli virheilmoitus " Code=800401f9 Msg: Error in the DLL Source: ADODB. Connection Description:". Mitä](#page-8-0) tehdään?

# Käyttö

- [Kaikkien merkkien koko pienenee automaattisesti, kun tekstiä lisätään. \(P-Touch Editor 5.x Windows-versio\)](#page-17-0)
- [Tarra tulostuu peilikuvana. Miten peilikuvatulostuksen saa päälle ja pois päältä? \(P-Touch Editor 5.x Windows-versio\)](#page-11-0)

# Virheilmoitukset/Merkkivalot

- Virheilmoitukset tietokoneen näytössä
	- [P-touch Editor antaa virheilmoituksen "Tämän sovelluksen kanssa yhteensopivaa tulostinohjainta ei ole asennettu.". \(Windows 10\)](#page-32-0)
	- [Yritin käyttää tietokantatoimintoja mutta tuli virheilmoitus " Code=800401f9 Msg: Error in the DLL Source: ADODB. Connection Description:". Mitä](#page-8-0)

# tehdään?

# Liittäminen tietokoneeseen

## Asennusongelma

- [P-touch Editor antaa virheilmoituksen "Tämän sovelluksen kanssa yhteensopivaa tulostinohjainta ei ole asennettu.". \(Windows 10\)](#page-32-0)
- [Tulostinohjaimen asennus keskeytyi. \(Asennuksenpoistotyökalu\)](#page-2-0)
- Ei voi tulostaa
	- **[Tulostaminen ei ole mahdollista. \(USB-yhteys\)](#page-7-0)**
	- **[Tulostamisessa on ajoittain ongelmia.](#page-6-0)**

# Verkkoasetukset

**[Tulostamisessa on ajoittain ongelmia.](#page-6-0)** 

# **Tulostus**

# Ei voi tulostaa

- **[Tietokoneeseen on liitetty useita saman mallisia tulostimia mutta vain yhdellä voi tulostaa.](#page-15-0)**
- **[Tulostaminen ei ole mahdollista. \(USB-yhteys\)](#page-7-0)**
- **[Laite lopetti tulostamisen yllättäen.](#page-3-0)**
- **[Tulostamisessa on ajoittain ongelmia.](#page-6-0)**

#### Asettelu

- [Kaikkien merkkien koko pienenee automaattisesti, kun tekstiä lisätään. \(P-Touch Editor 5.x Windows-versio\)](#page-17-0)
- [Tarra tulostuu peilikuvana. Miten peilikuvatulostuksen saa päälle ja pois päältä? \(P-Touch Editor 5.x Windows-versio\)](#page-11-0)

# Asennuksen poisto

# **Tulostinohjain**

- **[Miten poistetaan tulostinohjaimen käyttämät rekisteritiedot ja tiedostot](#page-29-0)**
- [Miten tulostinajurin asennus poistetaan?](#page-24-0)

# Laite

- Laite
	- **[Mistä löydän Brother-tulostimen sarjanumeron?](#page-31-0)**

# Käyttöjärjestelmä

# Linux

- Tulostinohjaimien asennuksen poisto (Linux<sup>®</sup>)
- [Asenna tulostinohjaimet LPR driver ja CUPS wrapper driver \(Linux®\)](#page-34-0)

# Asennus

- **Ohjelmisto** 
	- [P-touch Editor antaa virheilmoituksen "Tämän sovelluksen kanssa yhteensopivaa tulostinohjainta ei ole asennettu.". \(Windows 10\)](#page-32-0)

# Muut

# Tekniset tiedot

Sovellus

- **[Mitä iOS-mobiilisovellusta voin käyttää?](#page-21-0)**
- [Mitä Android™-mobiiliappsia voin käyttää?](#page-22-0)

<span id="page-2-0"></span>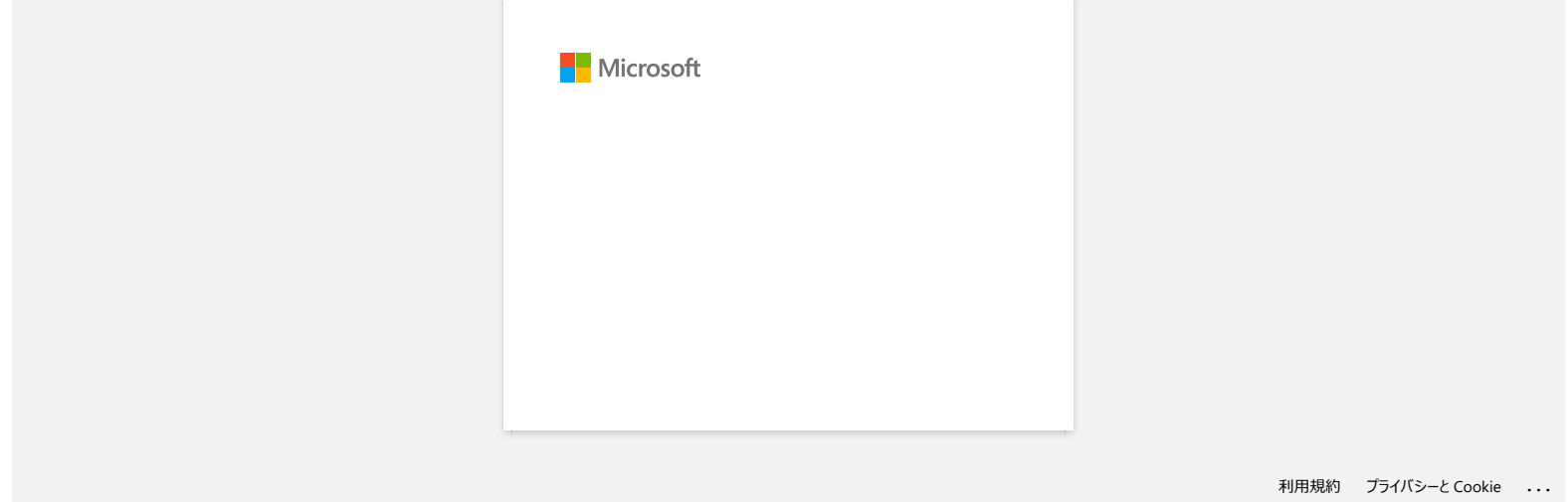

<span id="page-3-0"></span>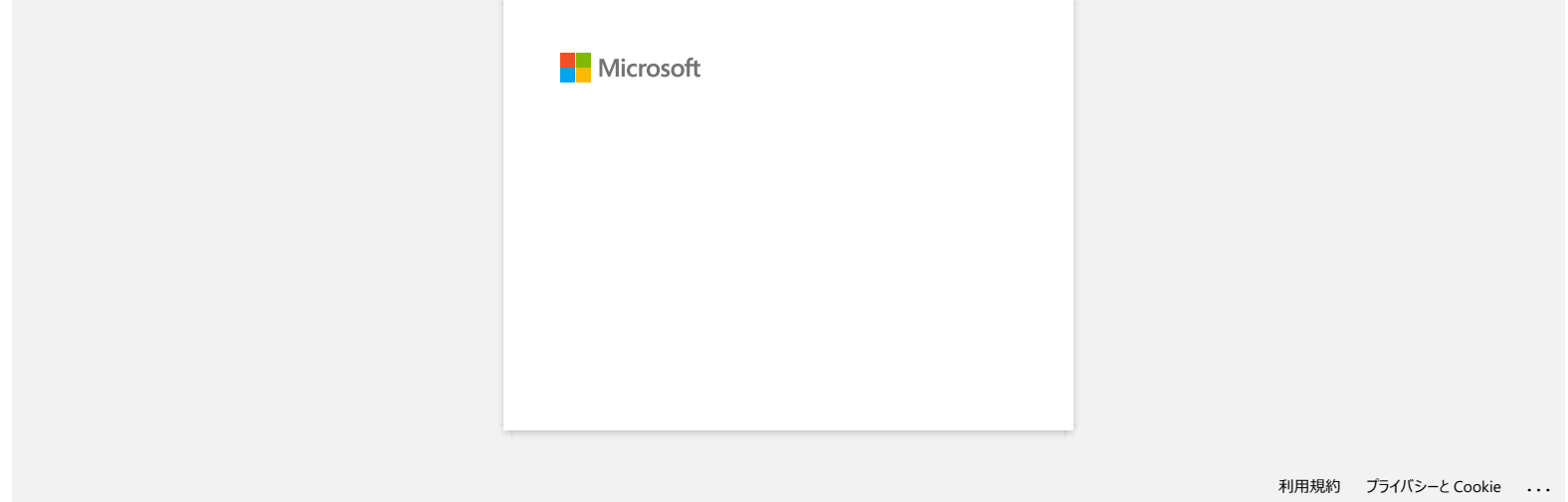

<span id="page-4-0"></span>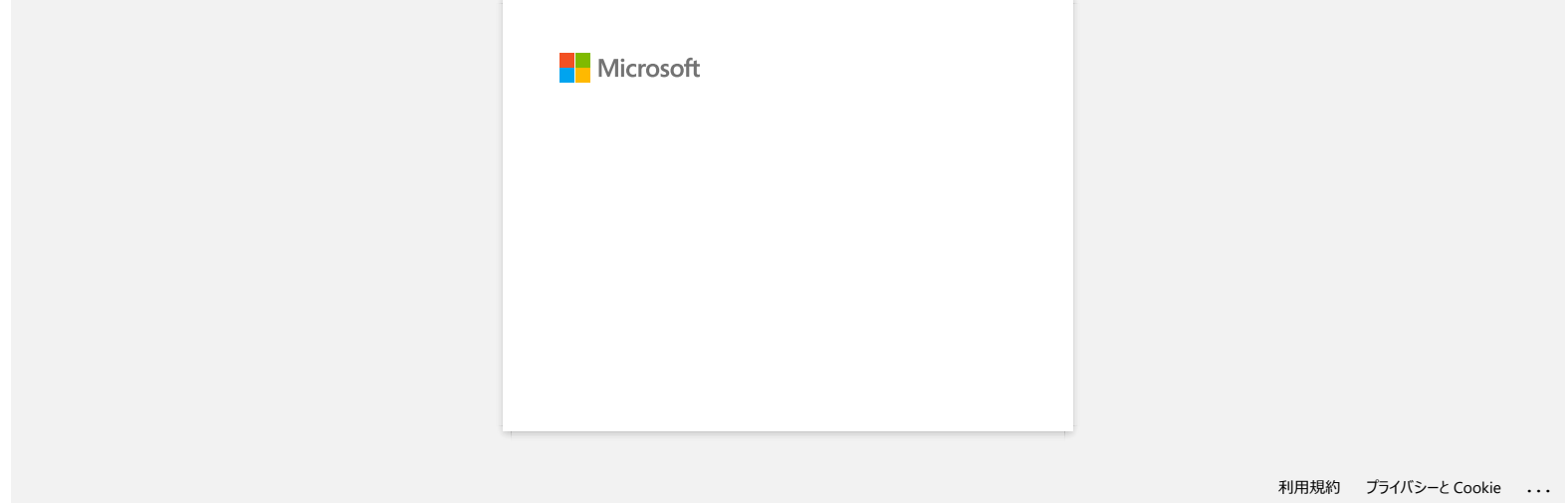

<span id="page-5-0"></span>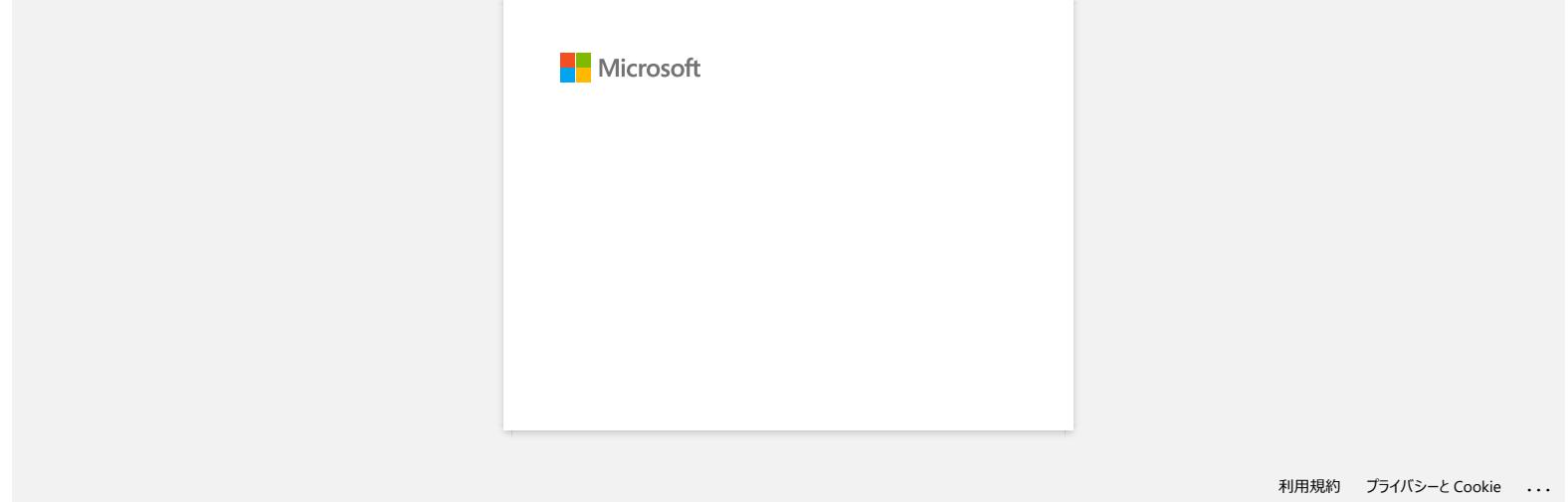

# **Tulostamisessa on ajoittain ongelmia.**

Tarkista seuraavat seikat syyn löytämiseksi.

<span id="page-6-0"></span>[Tarkista onko verkossa reititin tai DHCP-palvelin joka jakaa IP-osoitteen automaattisesti] Automaattinen IP-osoitteen määritys on voinut antaa laitteelle IP-osoitteen jonka kautta tietokone ei osaa kommunikoida laitteen kanssa. Jos verkossa ei ole reititintä tai DHCP-palvelinta Brotherille täytyy antaa asennettaessa staattinen IP-osoite (käyttäjä määrää osoitteen manuaalisesti).  $RJ-3050$ <br>Tulostamisessa on ajoittain ongelmia.<br>Takista seurawat sekat syn löytämiesta.<br>Alatista seurawat sekat syn löytämiesta.<br>Alatista seurawat sekat syn löytämiesta.<br>Alatista seurawat sekat syn löytämiesta.<br>Jos verkos

[Verkossa voi olla useampia laitteita joilla on sama IP-osoite, ja ne vastaavat kaikki "ping "-käskyyn] Tarkista laitteen IP-osoite käyttäen käskyä "arp -a" "ping"-käskyn jälkeen. Tarkista verkon laitteiden käyttämät IP-osoitteet. Jos kahdella laitteella on sama osoite, vaihda toiselle laitteelle eri IP-osoite.

[Tarkista estääkö jokin palvelimen tai muun verkon laitteen turvallisuustoiminto kuten palomuuri liikenteen] Poista toiminto tilapäisesti käytöstä ja katso onko ongelma poistunut.

© 2001-2021 Brother Industries, Ltd. All Rights Reserved.

<span id="page-7-0"></span>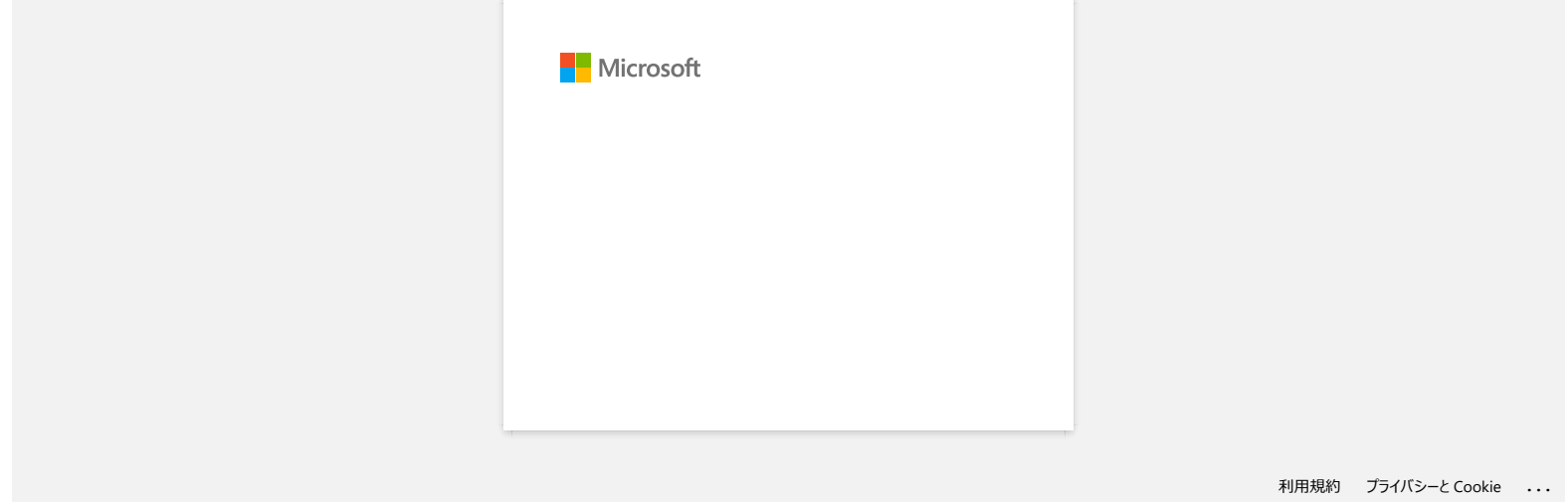

<span id="page-8-0"></span>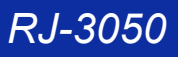

# **Yritin käyttää tietokantatoimintoja mutta tuli virheilmoitus " Code=800401f9 Msg: Error in the DLL Source: ADODB. Connection Description:". Mitä tehdään?**

- Ongelma johtuu siitä että kahta DLL (Dynamic Link Library)-tiedostoa ei rekisteröity Windowsiin asennuksen yhteydessä. Tiedostojen rekisteröiminen on tehtävä uudestaan manuaalisesti. 1. Käyttäjällä täytyy olla järjestelmänvalvojan oikeudet. Jos sinulla on järjestelmänvalvojan oikeudet, sulje kaikki avoinna olevat ohjelmat ja jatka seuraavasta kohdasta.
	- 2. Valitse Start >> Run...
	- 3. Kirjoita ohjelman nimi "cmd" ja napsauta OK.
- 4. Avautuu komentorivi-ikkuna. Kirjoita sinne seuraavat rivit ja joka rivin perään painetaan Enter. D: (jossa "D" on sen levyaseman nimi jonne Windows on asennettu) cd program files\common files\system\ole db regsvr32 oledb32.dll regsvr32 oledb32r.dll  $RJ-3050$ <br>Siliny stickly absolute the control of the state of the control of the control of the control of the sign of the DLL Source: ADODB. Connection<br>Description:". Mita tehdakin?<br>Organ points at a state but by prime t
	- 5. Kun tulee ilmoitus että operaatio on suoritettu napsauta OK.
	- 6. Sulje komentorivi-ikkuna kirjoittamalla sinne "exit".

Lisätietoja Microsoft®in nettisivulta: <http://support.microsoft.com/kb/329719/en-us>

© 2001-2022 Brother Industries, Ltd. All Rights Reserved.

<span id="page-9-0"></span>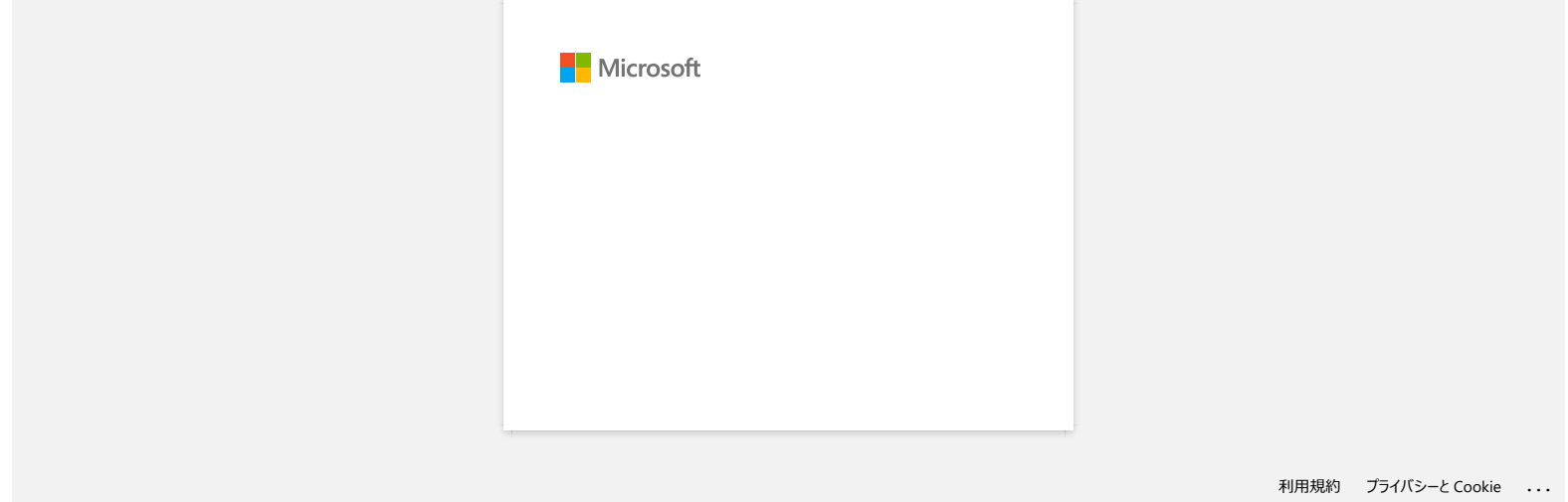

<span id="page-10-0"></span>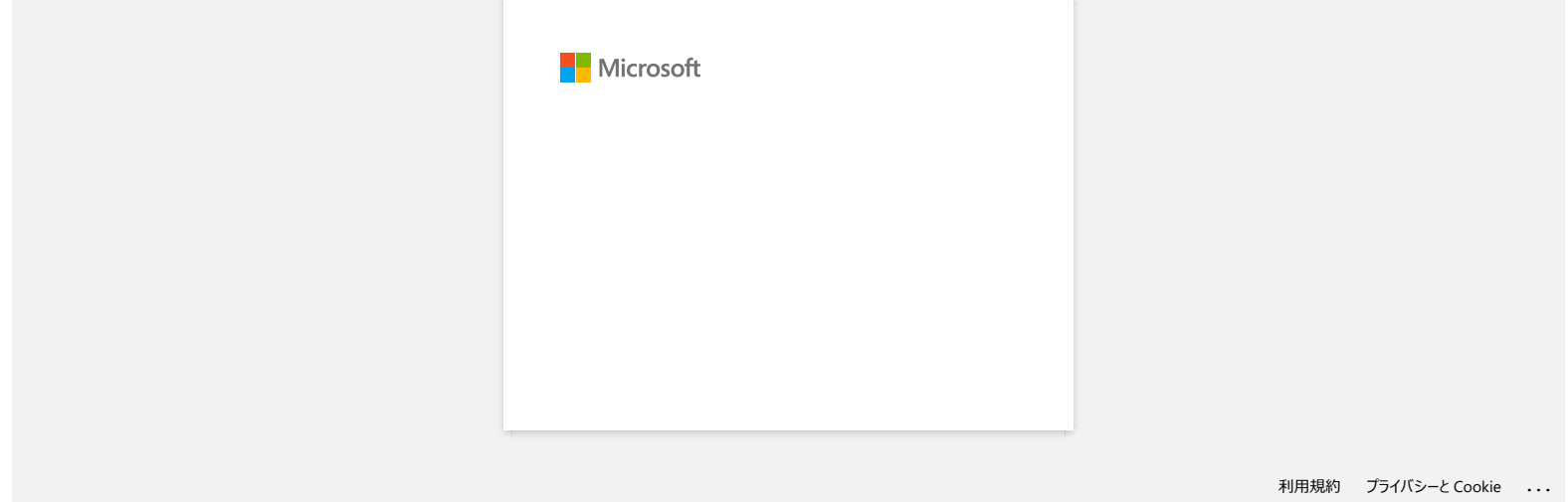

<span id="page-11-0"></span>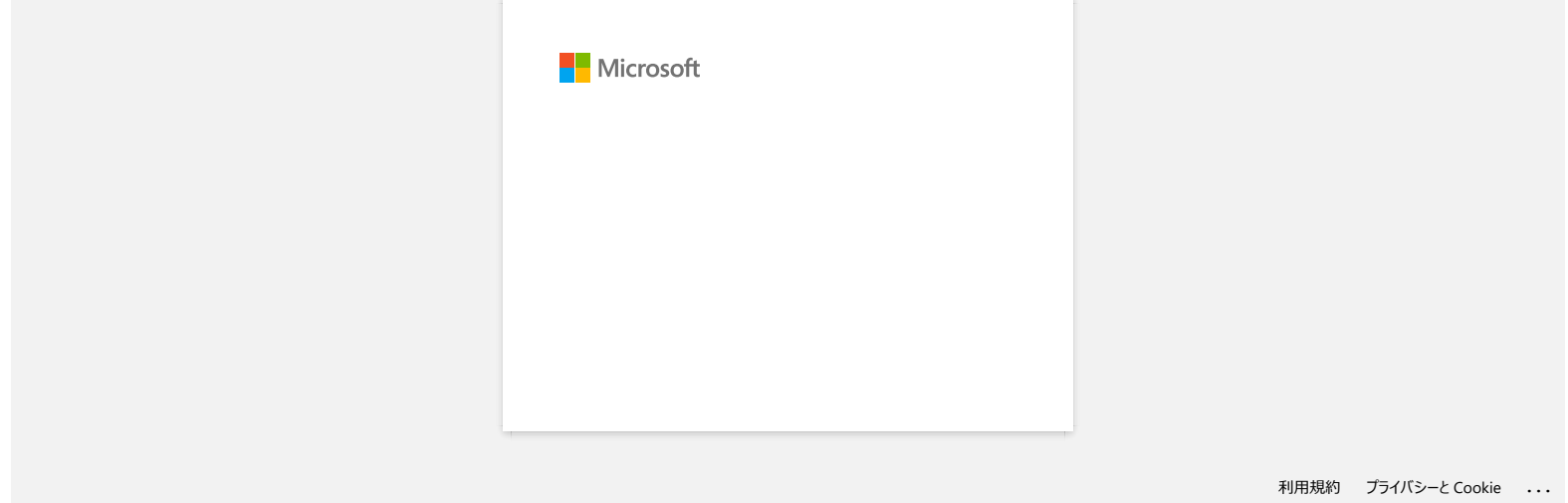

<span id="page-12-0"></span>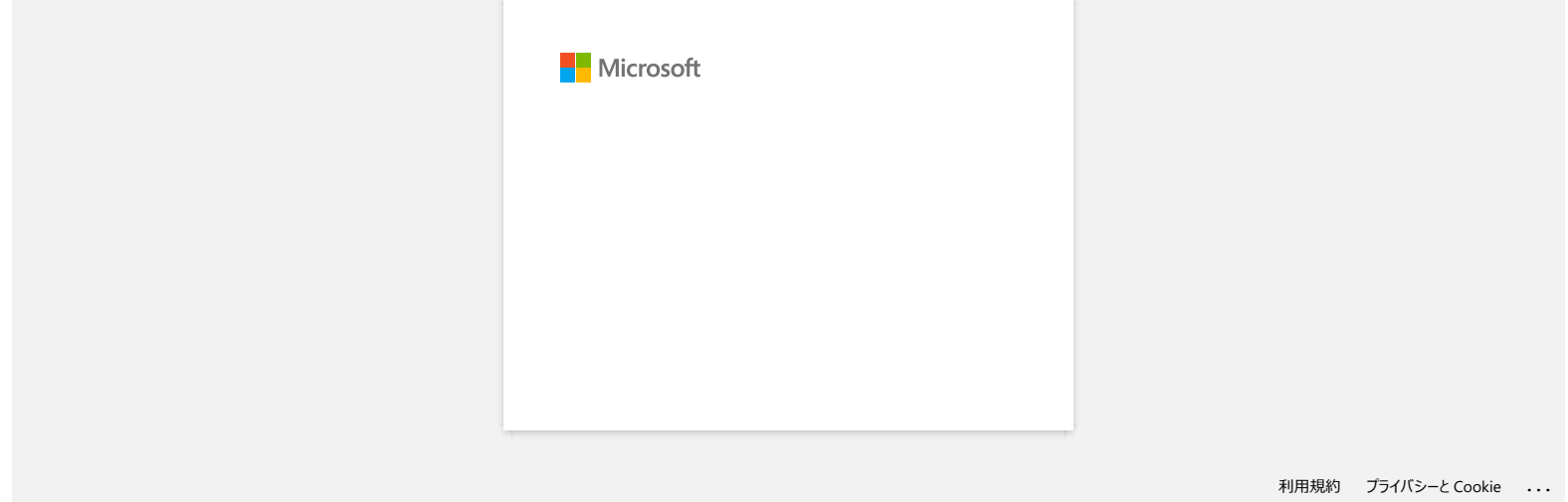

<span id="page-13-0"></span>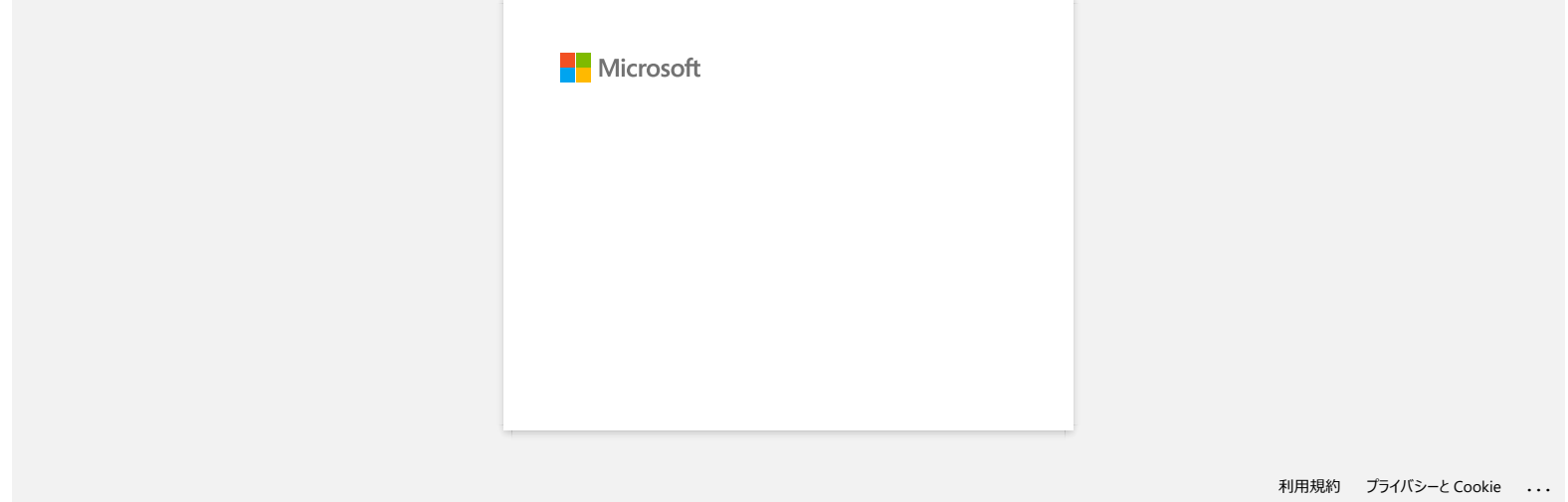

<span id="page-14-0"></span>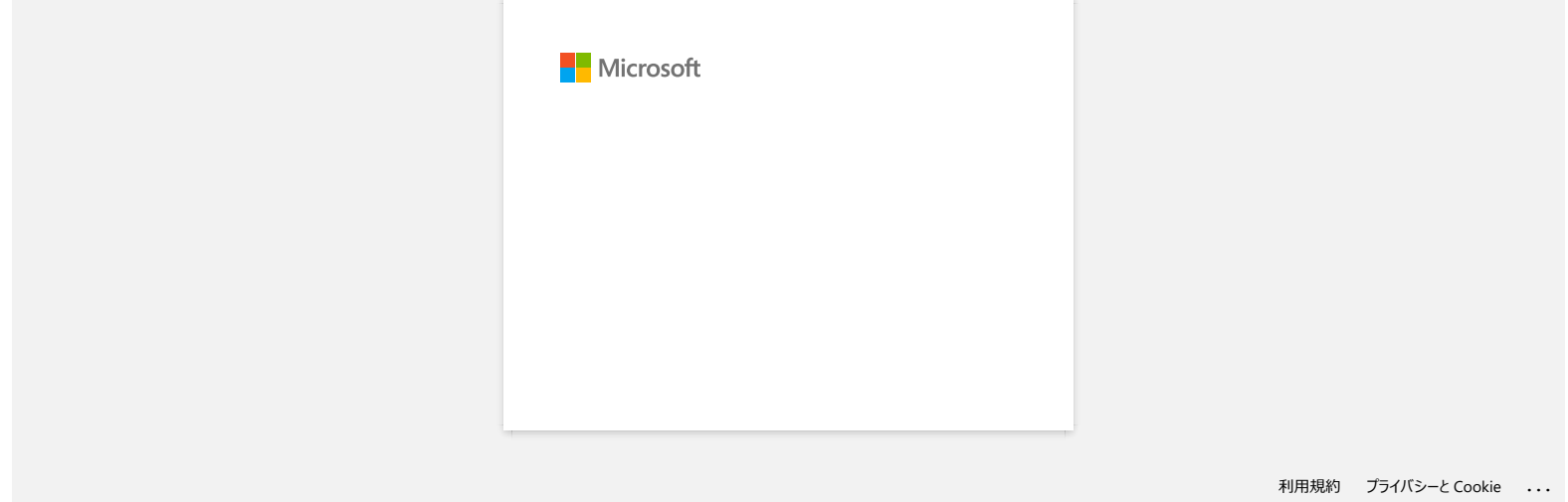

<span id="page-15-0"></span>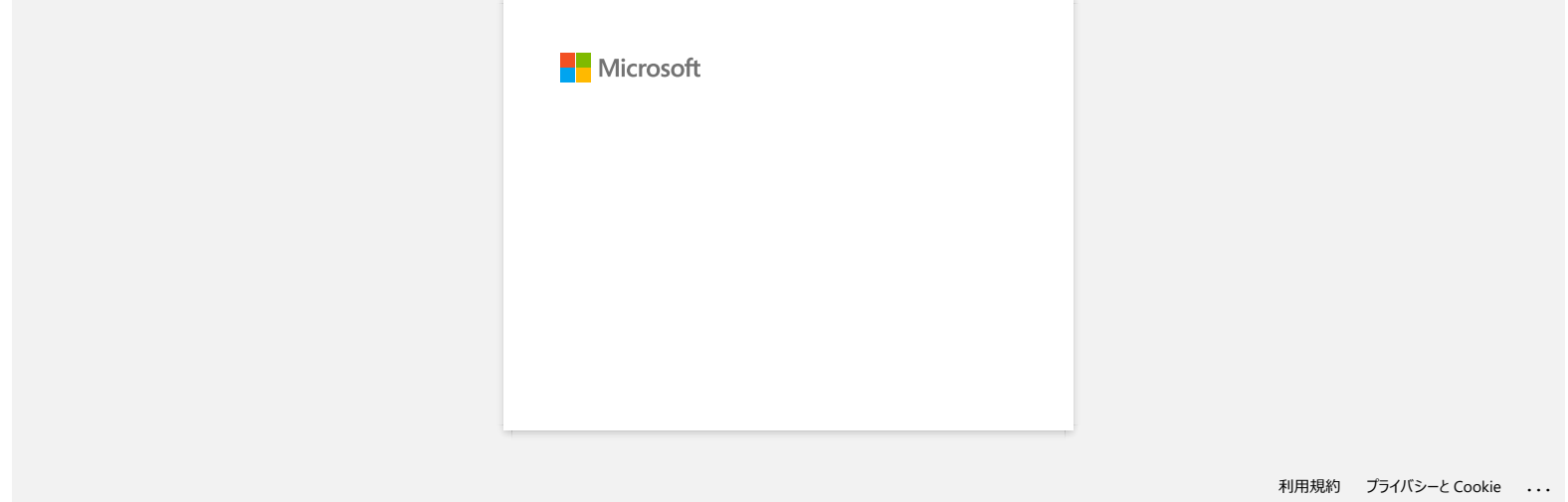

<span id="page-16-0"></span>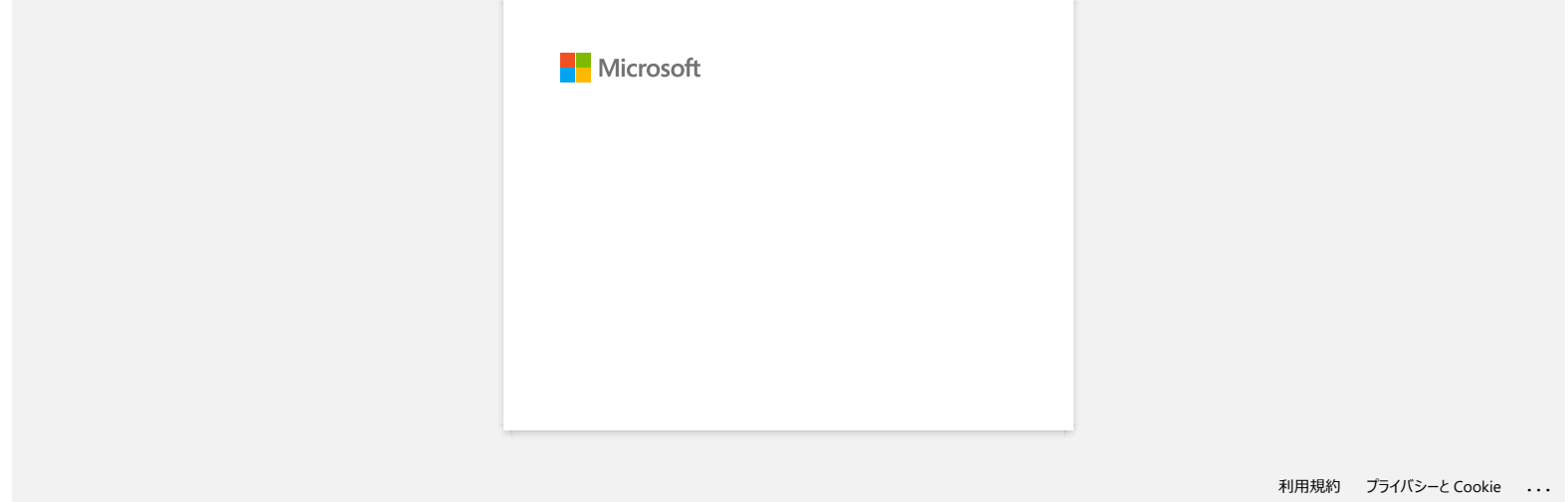

<span id="page-17-0"></span>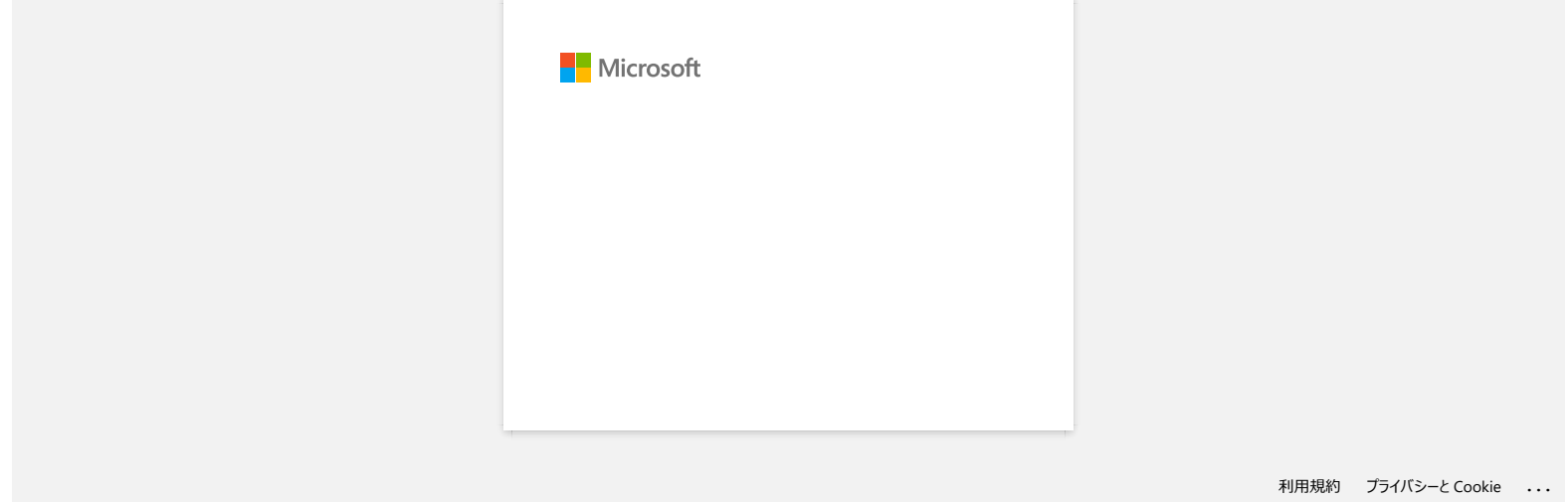

# **WWW-pohjaisen hallinnan käyttäminen**

#### **Yleiskatsaus**

Voit hallita verkossa olevaa tulostinta HTTP-protokollan avulla tavallisella nettiselaimella. WWW-pohjaista hallintaa käytettäessä seuraavat toiminnot ovat mahdollisia:

- Tulostimen tilatietojen näyttäminen
- Verkkoasetusten, kuten TCP/IP-tietojen, muuttaminen
- Näyttää tulostimen ja tulostuspalvelimen ohjelmistoversion tiedot
- Muuta verkon ja tulostimen asetuksia

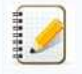

- Suositellut selaimet Microsoft Internet Explorer 7.0:ää tai uudempi tai Firefox 25.0.1:ää® tai uudempi Windowsille, Safari 5.0.6 tai uudempi tai Firefox® 26.0 tai uudempi Macintoshia varten.
- Varmista myös, että JavaScript ja evästeet ovat aina käytössä käyttämässäsi selaimessa.
- WWW-pohjaisen hallinnan käyttäminen edellyttää, että verkossa käytetään TCP/IP-protokollaa ja että tulostimella ja tietokoneella on kelvollinen IP-osoite.

#### **Tulostimen asetusten määrittäminen www-pohjaisen hallinnan avulla (nettiselaimella)**

Käytä tavallista nettiselainta ja HTTP-protokollaa (Hyper Text Transfer Protocol) tulostuspalvelimen asetusten muuttamiseen.

1. Kirjoita selaimen osoiteriville "http://tulostimen\_ip\_osoite/". (Missä "tulostimen\_ip\_osoite" on tulostinpalvelimen IP-osoite.) Esimerkiksi (jos tulostimen IP-osoite on 192.168.1.2.): http://192.168.1.2/

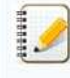

Jos muokkasit tietokoneen Hosts-tiedostoa tai käytät DNS (Domain Name System)-palvelua, voit kirjoittaa myös tulostimen DNS-nimen. Tulostuspalvelin tukee TCP/IP:tä ja NetBIOSia, joten voit myös kirjoittaa tulostuspalvelimen NetBIOS-nimen. Voit etsiä NetBIOS-nimen valitsemalla **Network**-välilehden **Network Status**. Määritetty NetBIOS-nimi on solmun nimen 15 ensimmäistä merkkiä, ja se on muotoa BRWxxxxxxxxxxxx (jossa "xxxxxxxxxxxxxxx" on Ethernet-osoite).

#### 2. Muuta tulostuspalvelimen asetuksia.

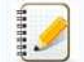

# Salasanan asettaminen:

Tulostimen asetusten hallinnan oletuskäyttäjätunnus ja -salasana ovat yksi seuraavista yhdistelmistä:

<span id="page-18-0"></span>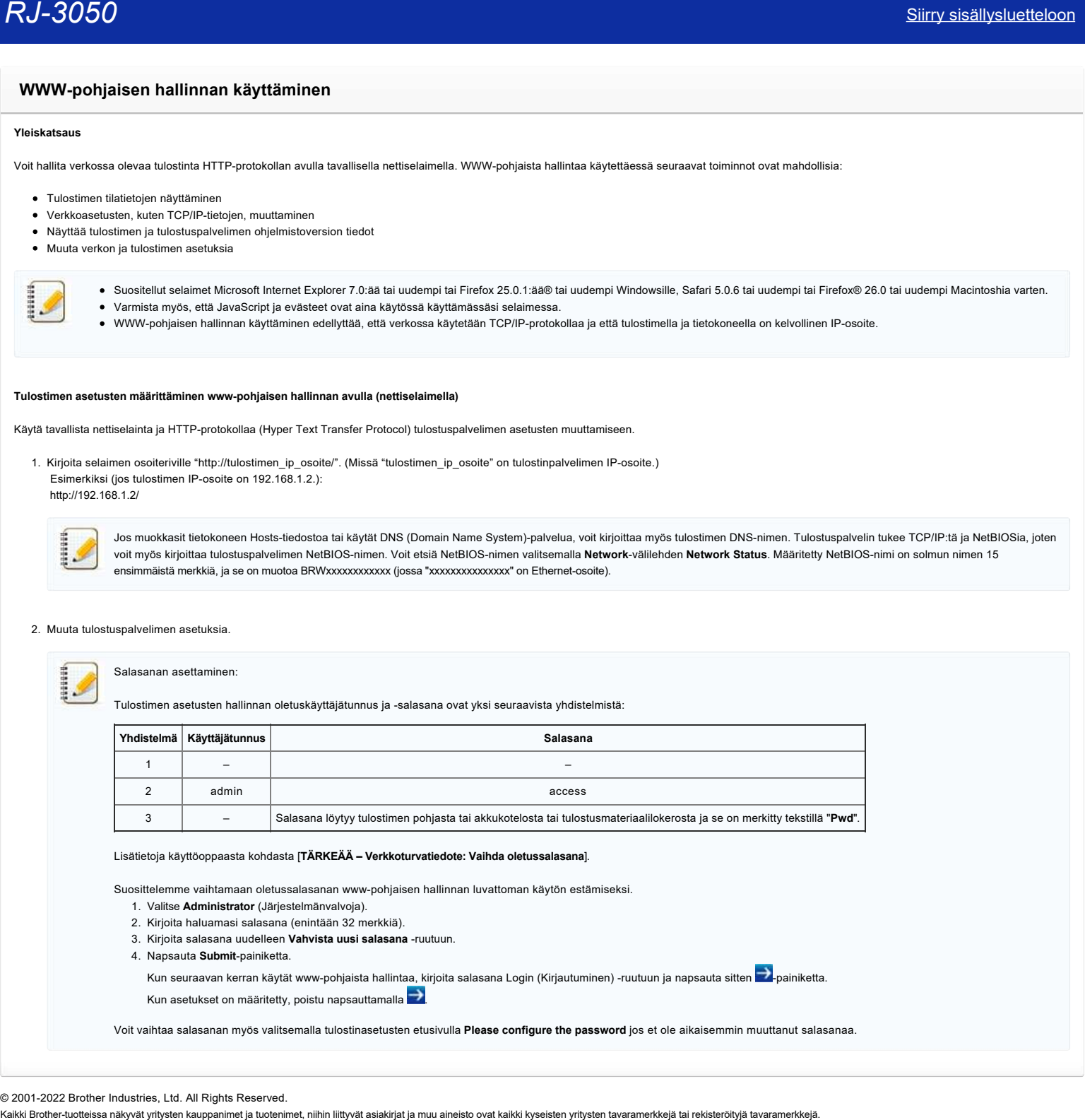

Lisätietoja käyttöoppaasta kohdasta [**TÄRKEÄÄ – Verkkoturvatiedote: Vaihda oletussalasana**].

Suosittelemme vaihtamaan oletussalasanan www-pohjaisen hallinnan luvattoman käytön estämiseksi.

- 1. Valitse **Administrator** (Järjestelmänvalvoja).
- 2. Kirjoita haluamasi salasana (enintään 32 merkkiä).
- 3. Kirjoita salasana uudelleen **Vahvista uusi salasana** -ruutuun.
- 4. Napsauta **Submit**-painiketta.

Kun seuraavan kerran käytät www-pohjaista hallintaa, kirjoita salasana Login (Kirjautuminen) -ruutuun ja napsauta sitten  $\blacksquare$ -painiketta. Kun asetukset on määritetty, poistu napsauttamalla

Voit vaihtaa salasanan myös valitsemalla tulostinasetusten etusivulla **Please configure the password** jos et ole aikaisemmin muuttanut salasanaa.

© 2001-2022 Brother Industries, Ltd. All Rights Reserved.

<span id="page-19-0"></span>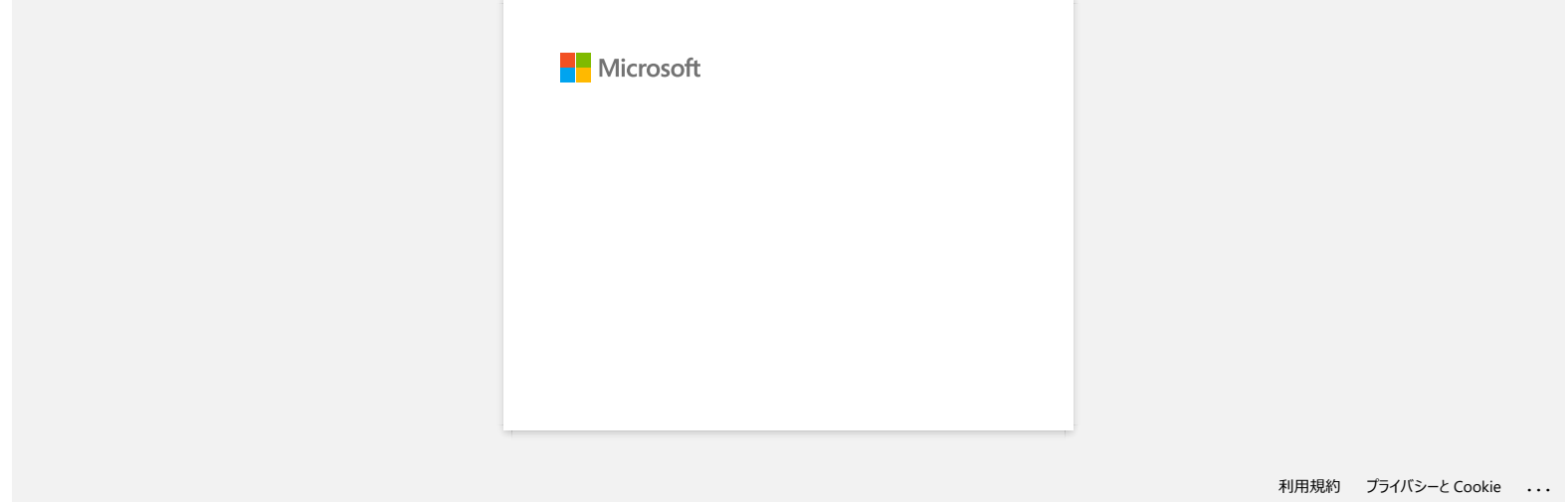

<span id="page-20-0"></span>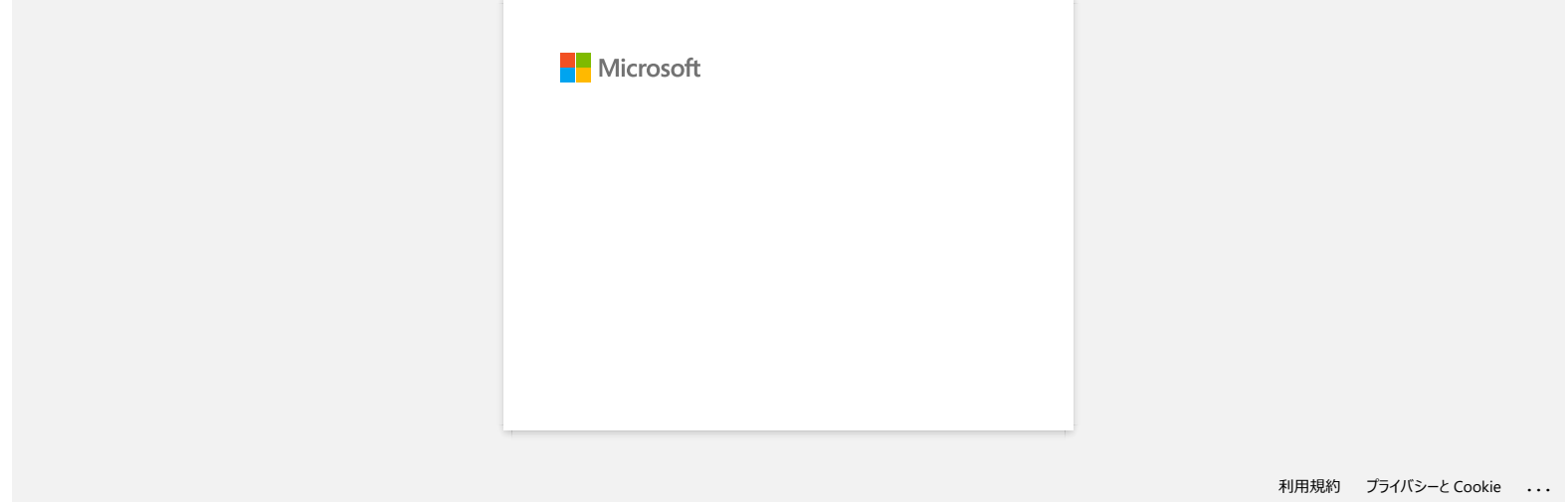

<span id="page-21-0"></span>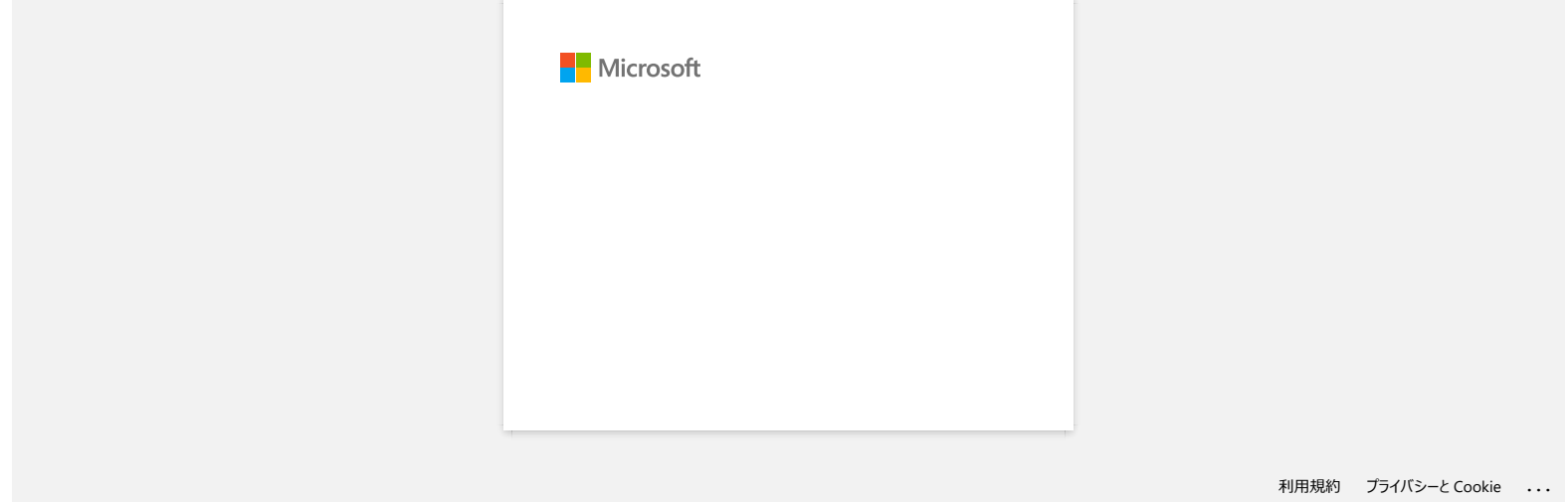

<span id="page-22-0"></span>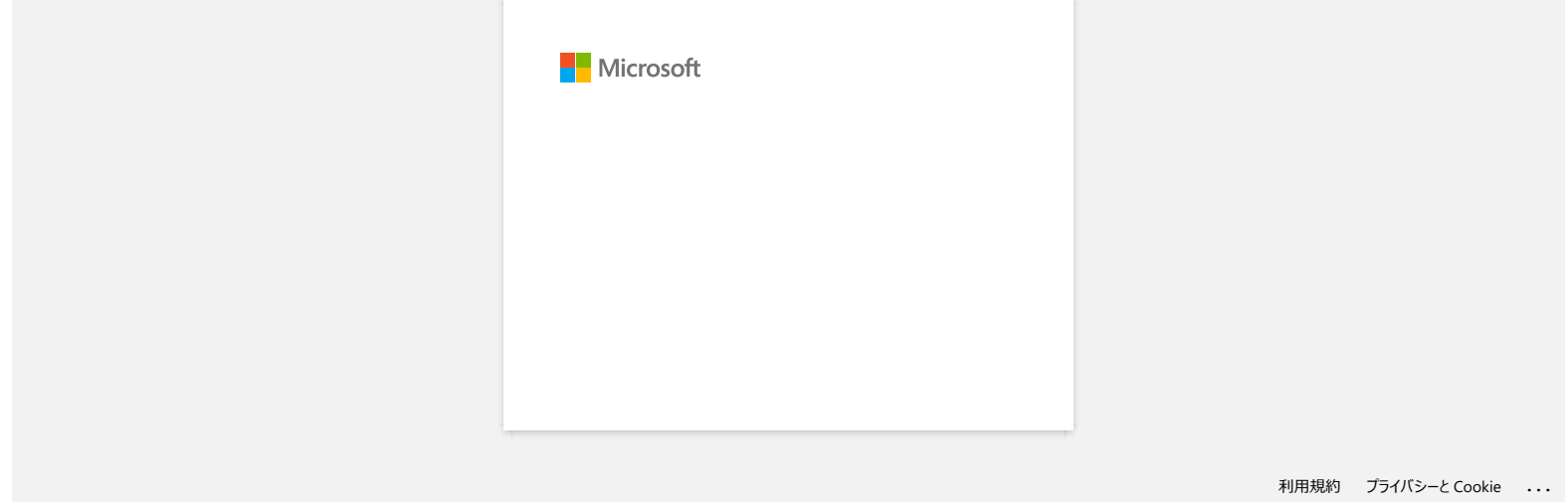

# **En pysty tallettamaan Brotherin tukisivulta lataamaani tiedostoa (Windows)**

Tiedoston lataaminen suoritetaan eri selaimissa eri tavalla. Toimi seuraavasti.

1. Tiedoston lataaminen. [\(Google Chrome™\)](#page-23-1) [\(Microsoft Edge\)](#page-23-2)

<span id="page-23-1"></span>**Google Chrome™**

a. Tiedoston lataaminen käynnistyy automaattisesti.

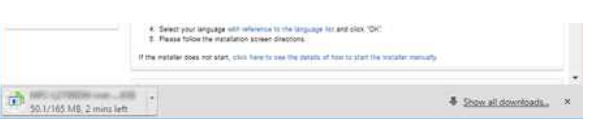

#### b. Kun tiedosto on ladattu, napsauta [**x**].

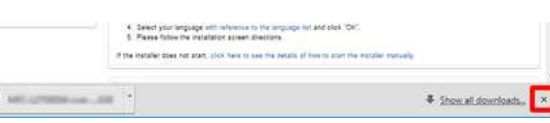

#### <span id="page-23-2"></span>**Microsoft Edge**

a. Tiedoston lataaminen käynnistyy automaattisesti.

<span id="page-23-0"></span>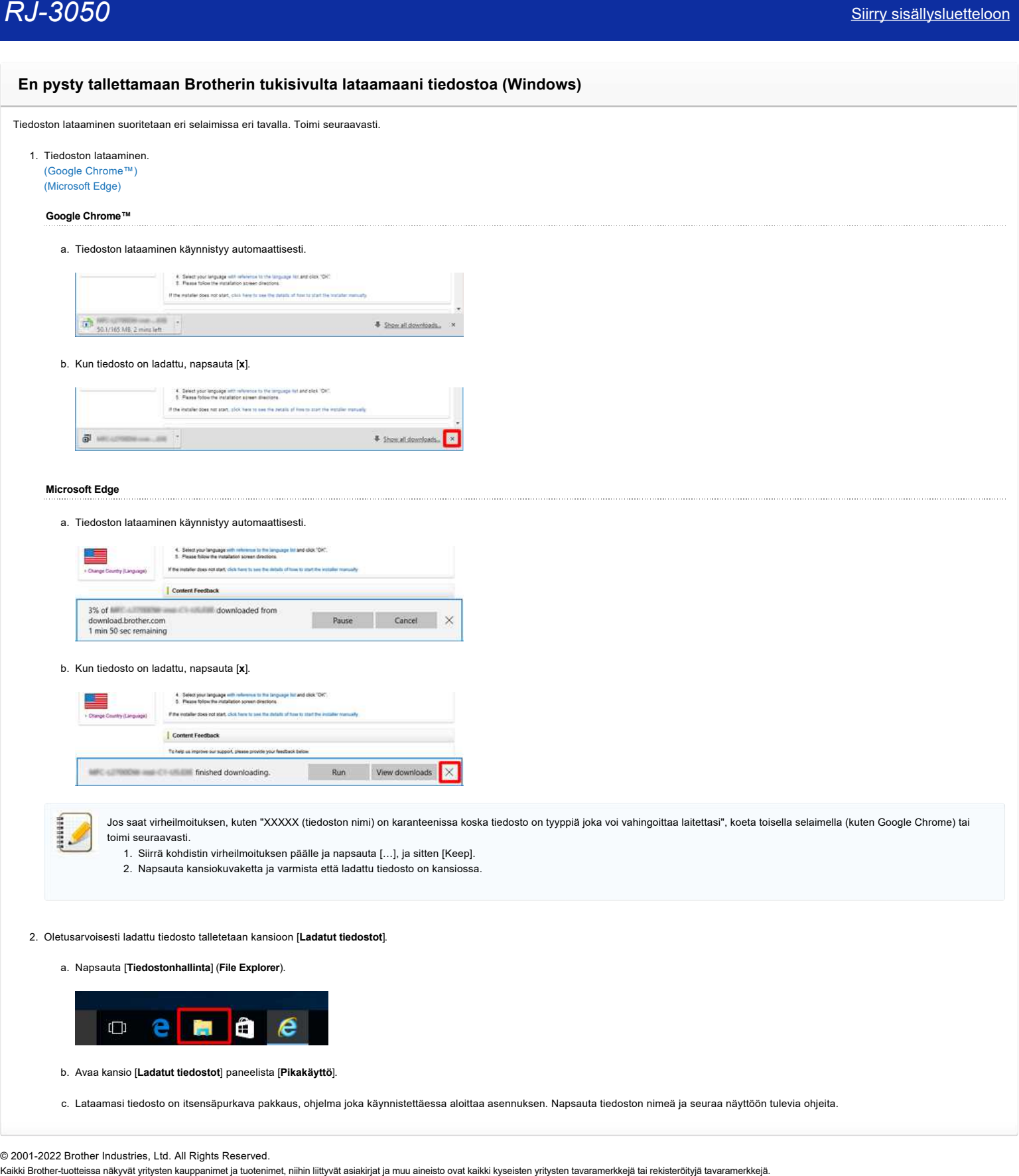

#### b. Kun tiedosto on ladattu, napsauta [**x**].

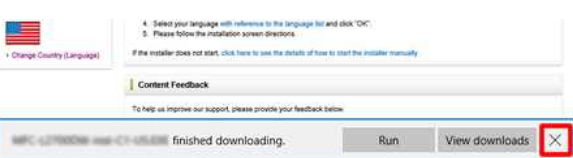

Jos saat virheilmoituksen, kuten "XXXXX (tiedoston nimi) on karanteenissa koska tiedosto on tyyppiä joka voi vahingoittaa laitettasi", koeta toisella selaimella (kuten Google Chrome) tai toimi seuraavasti.

- 1. Siirrä kohdistin virheilmoituksen päälle ja napsauta […], ja sitten [Keep].
- 2. Napsauta kansiokuvaketta ja varmista että ladattu tiedosto on kansiossa.
- 2. Oletusarvoisesti ladattu tiedosto talletetaan kansioon [**Ladatut tiedostot**].
	- a. Napsauta [**Tiedostonhallinta**] (**File Explorer**).

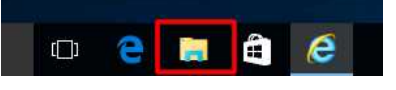

- b. Avaa kansio [**Ladatut tiedostot**] paneelista [**Pikakäyttö**].
- c. Lataamasi tiedosto on itsensäpurkava pakkaus, ohjelma joka käynnistettäessa aloittaa asennuksen. Napsauta tiedoston nimeä ja seuraa näyttöön tulevia ohjeita.

© 2001-2022 Brother Industries, Ltd. All Rights Reserved.<br>Kaikki Brother-tuotteissa näkyvät yritysten kauppanimet ja tuotenimet, niihin liittyvät asiakirjat ja muu aineisto ovat kaikki kyseisten yritysten tavaramerkkejä ta

<span id="page-24-0"></span>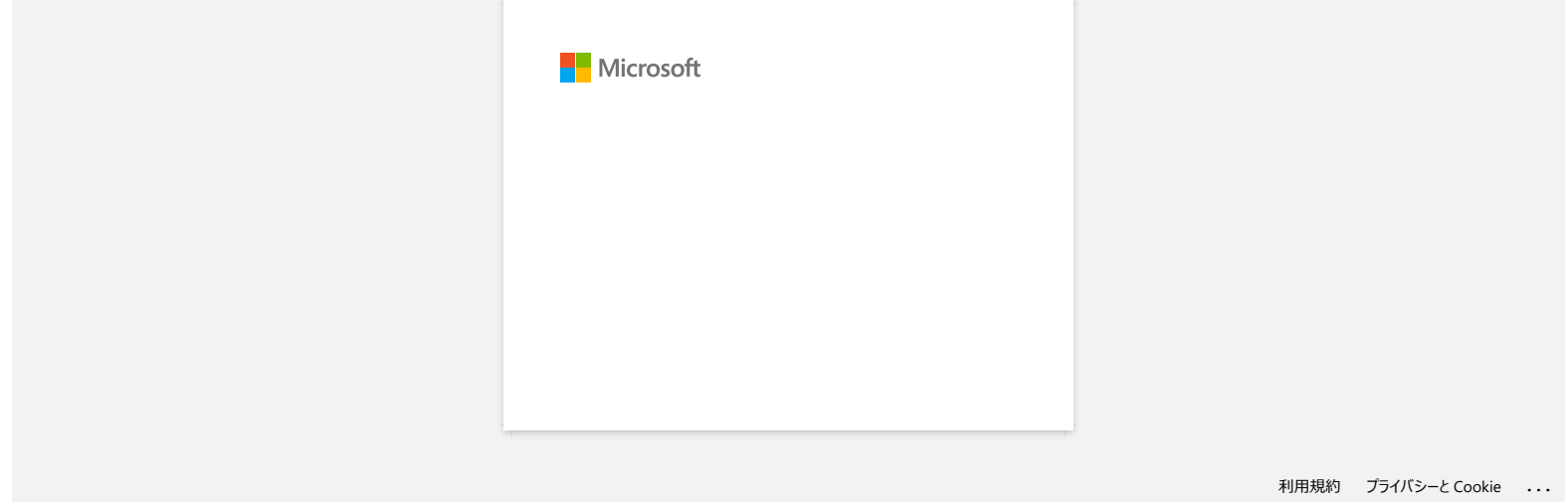

<span id="page-25-0"></span>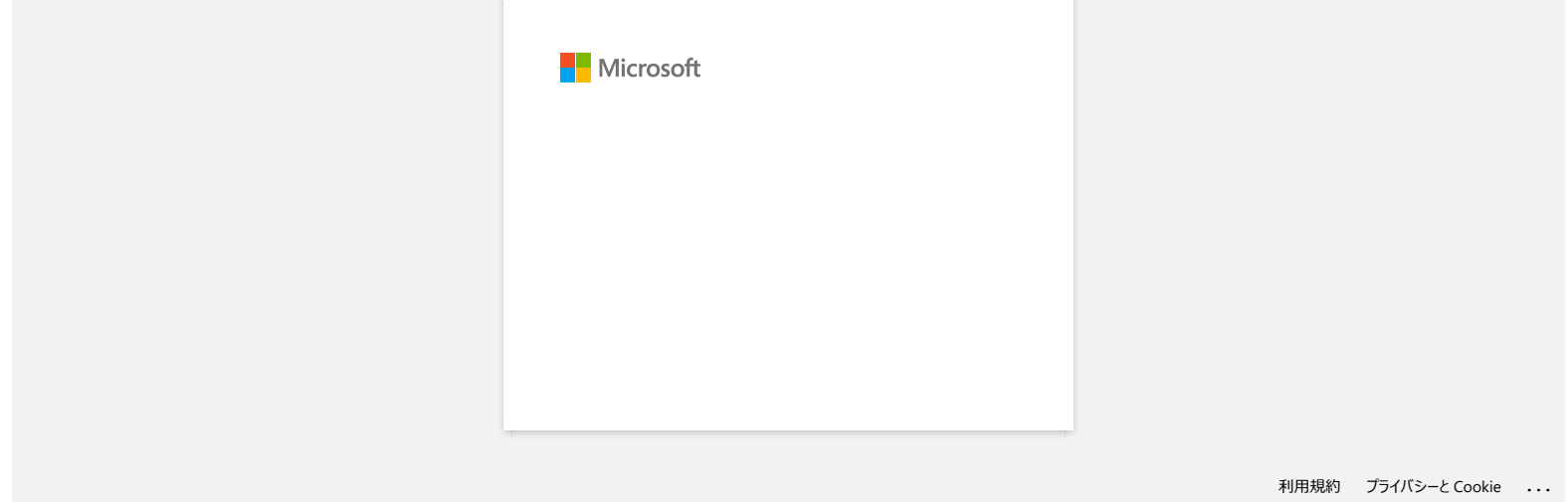

<span id="page-26-0"></span>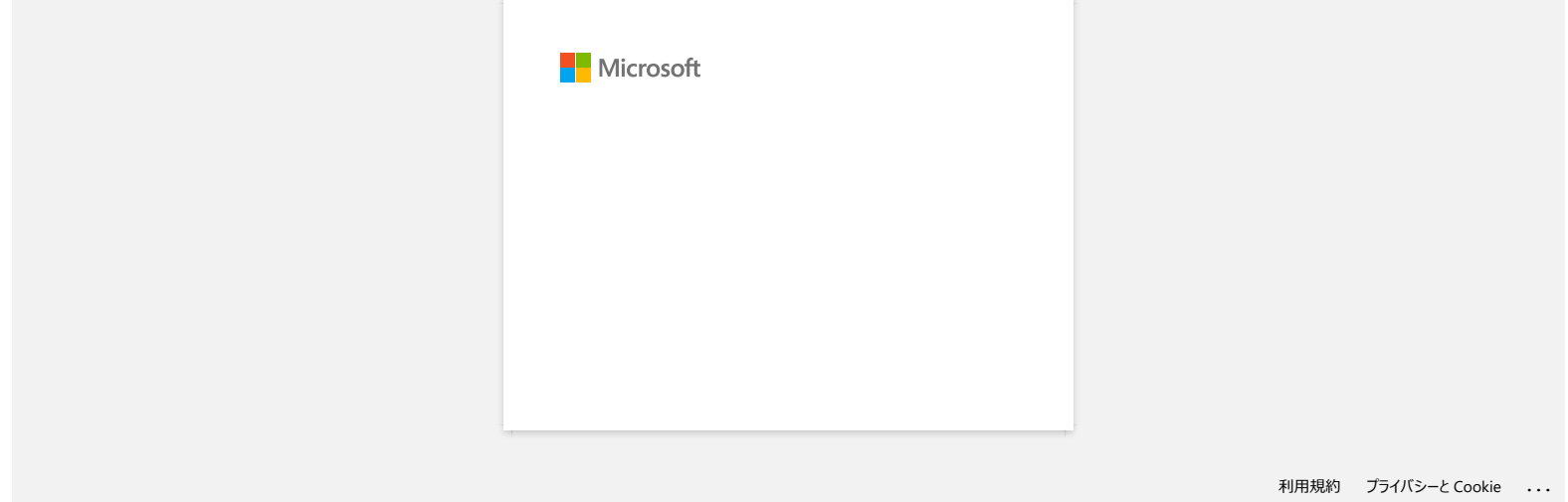

<span id="page-27-0"></span>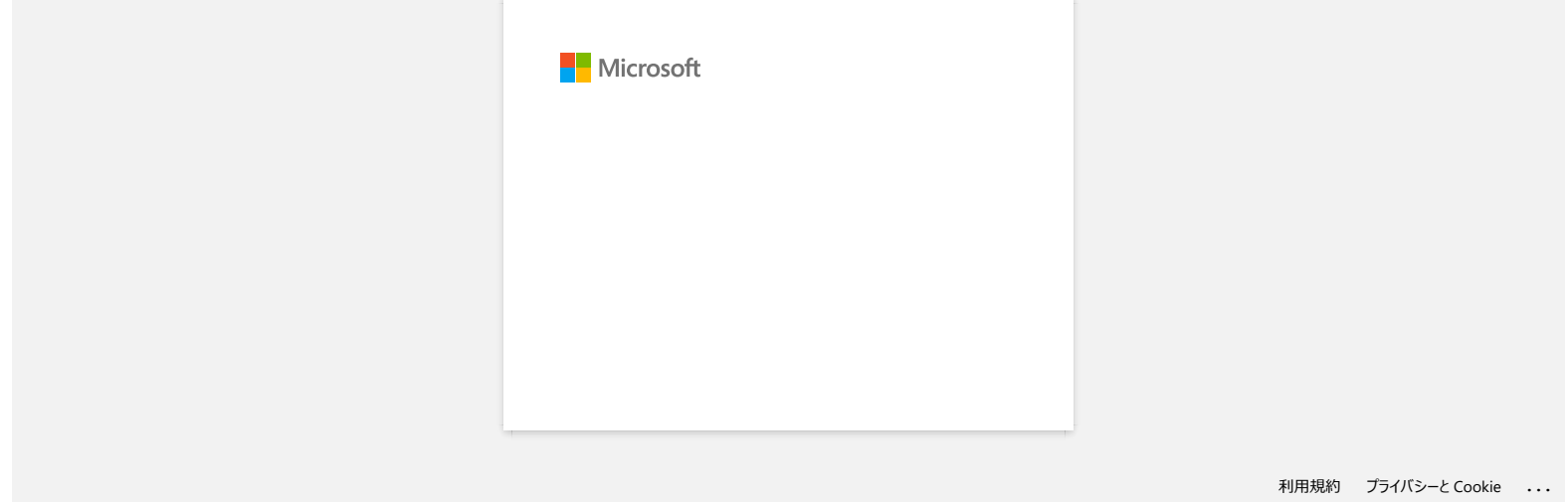

<span id="page-28-0"></span>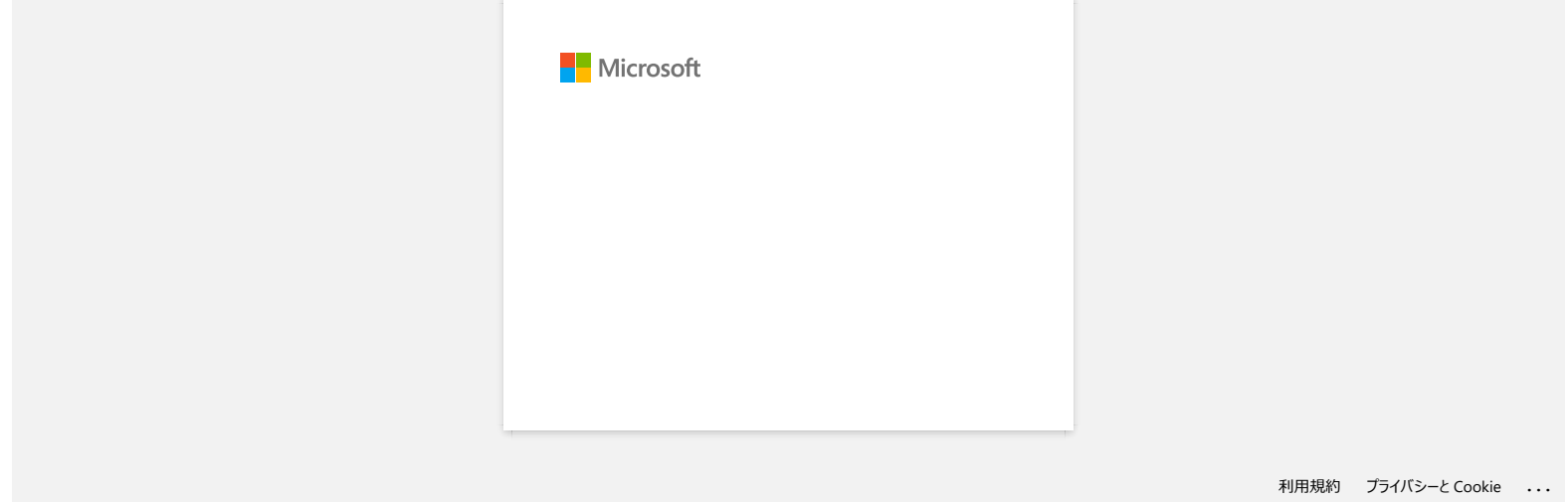

<span id="page-29-0"></span>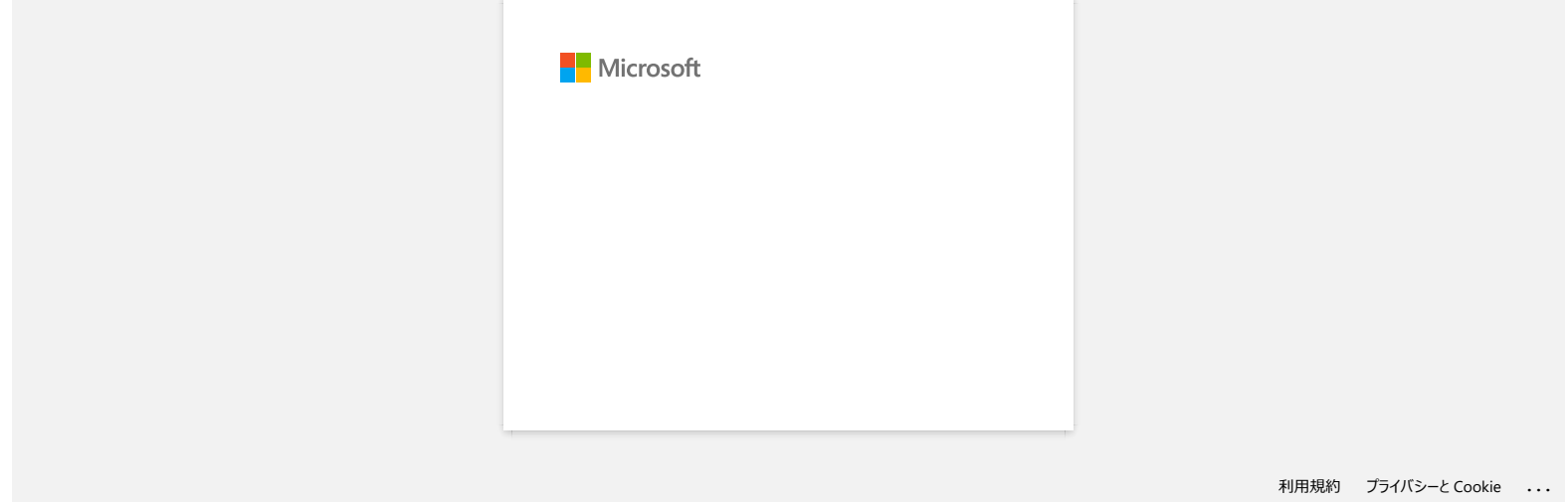

<span id="page-30-0"></span>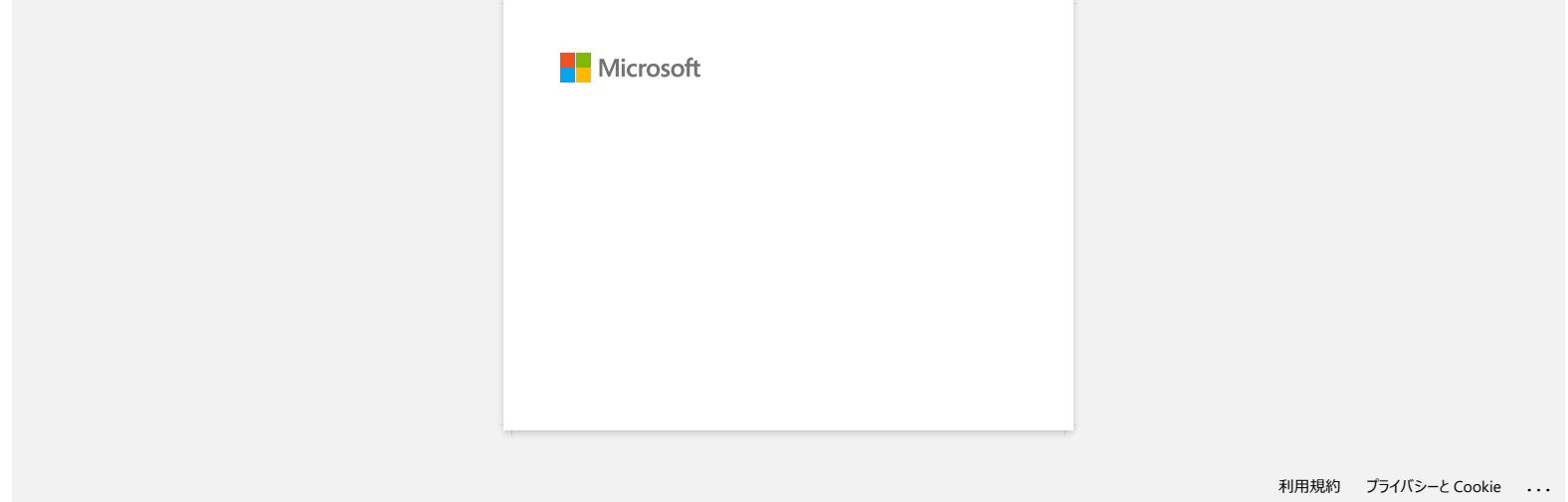

<span id="page-31-0"></span>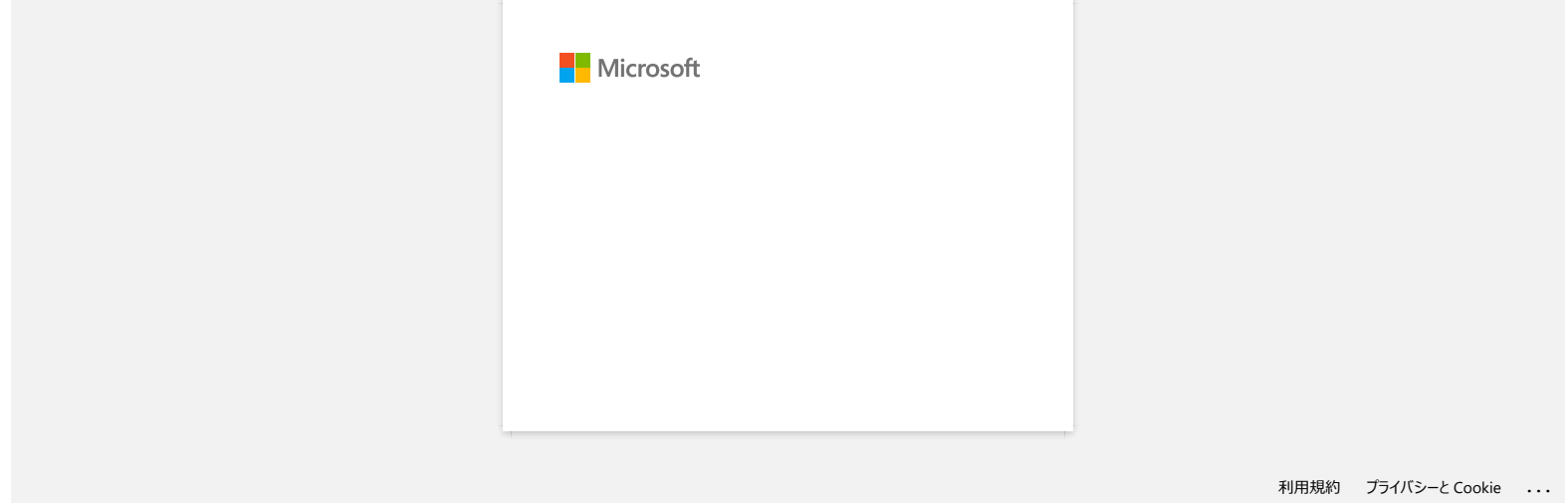

**P-touch Editor antaa virheilmoituksen "Tämän sovelluksen kanssa yhteensopivaa tulostinohjainta ei ole asennettu.". (Windows 10)**

<span id="page-32-0"></span>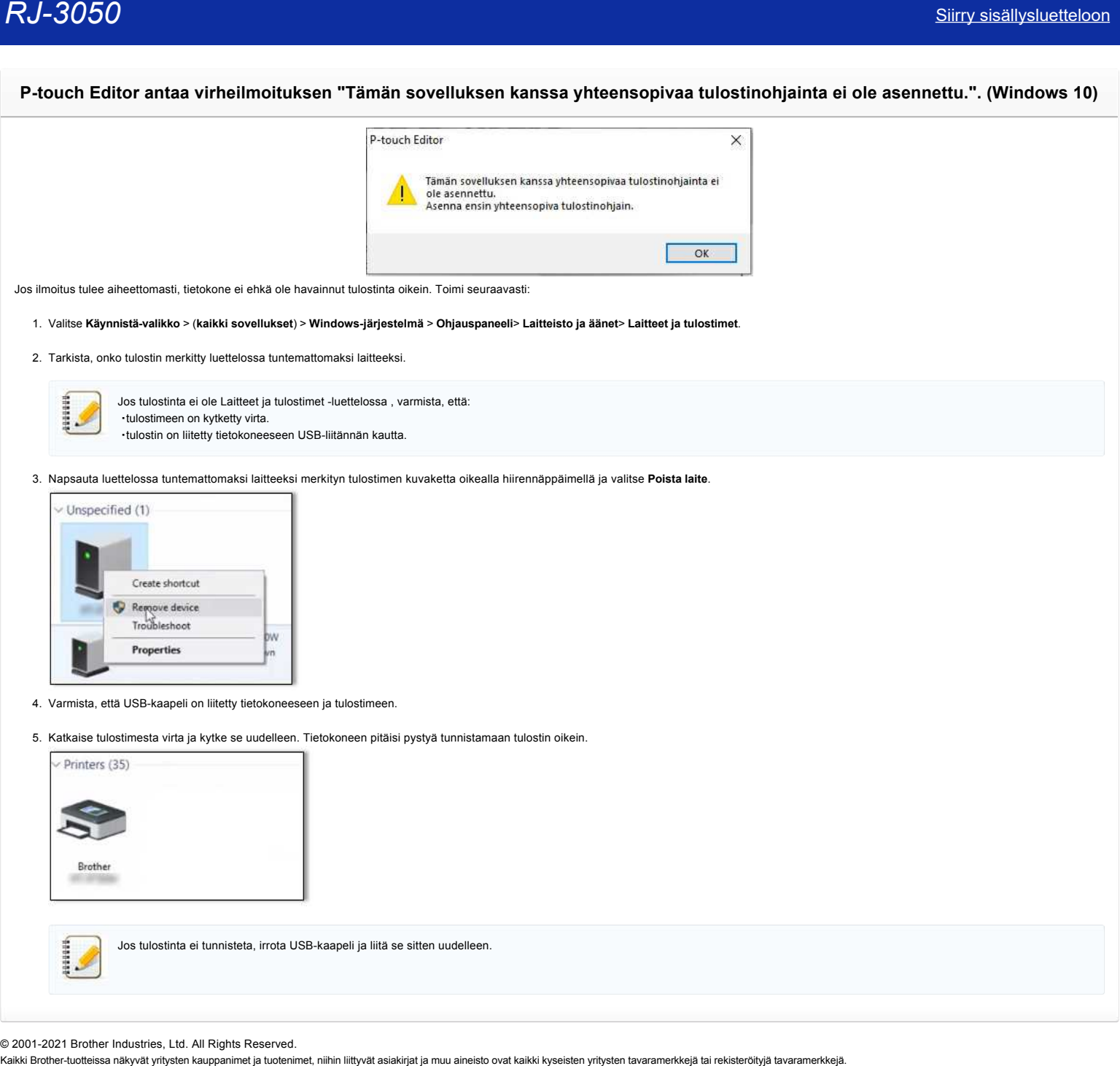

Jos ilmoitus tulee aiheettomasti, tietokone ei ehkä ole havainnut tulostinta oikein. Toimi seuraavasti:

- 1. Valitse **Käynnistä-valikko** > (**kaikki sovellukset**) > **Windows-järjestelmä** > **Ohjauspaneeli**> **Laitteisto ja äänet**> **Laitteet ja tulostimet**.
- 2. Tarkista, onko tulostin merkitty luettelossa tuntemattomaksi laitteeksi.

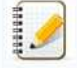

Jos tulostinta ei ole Laitteet ja tulostimet -luettelossa , varmista, että: ・tulostimeen on kytketty virta. ・tulostin on liitetty tietokoneeseen USB-liitännän kautta.

3. Napsauta luettelossa tuntemattomaksi laitteeksi merkityn tulostimen kuvaketta oikealla hiirennäppäimellä ja valitse **Poista laite**.

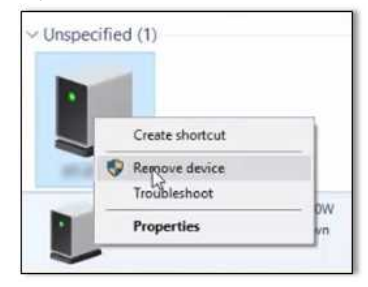

- 4. Varmista, että USB-kaapeli on liitetty tietokoneeseen ja tulostimeen.
- 5. Katkaise tulostimesta virta ja kytke se uudelleen. Tietokoneen pitäisi pystyä tunnistamaan tulostin oikein.

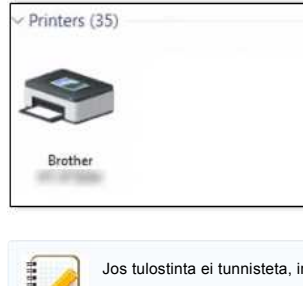

Jos tulostinta ei tunnisteta, irrota USB-kaapeli ja liitä se sitten uudelleen.

© 2001-2021 Brother Industries, Ltd. All Rights Reserved.

<span id="page-33-0"></span>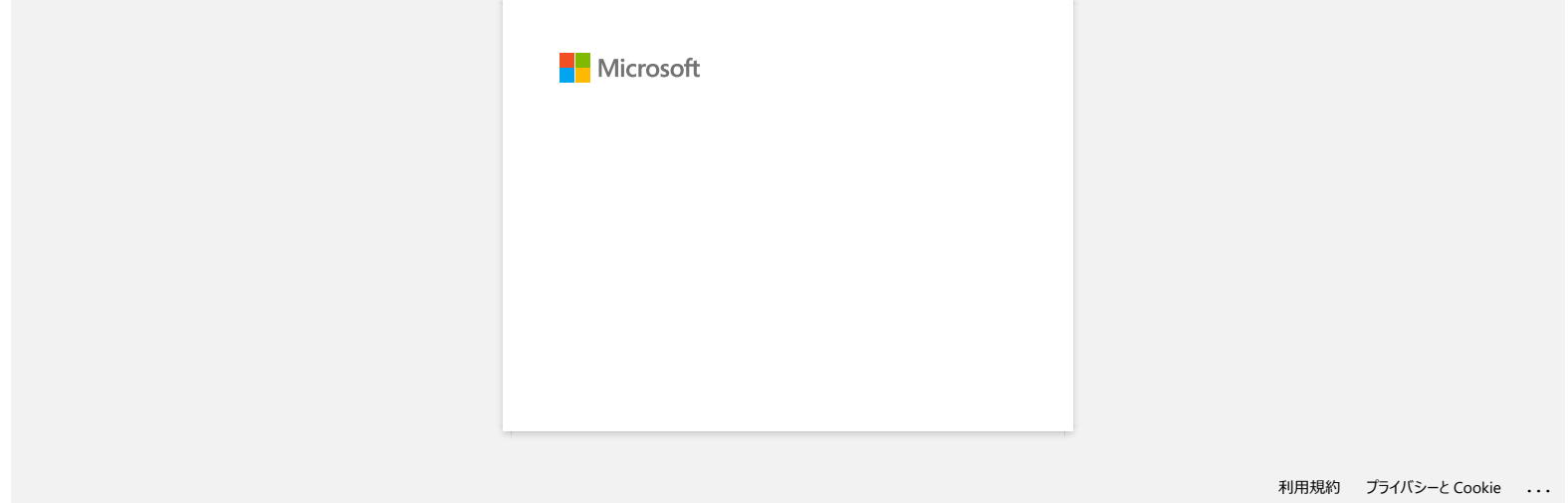

<span id="page-34-0"></span>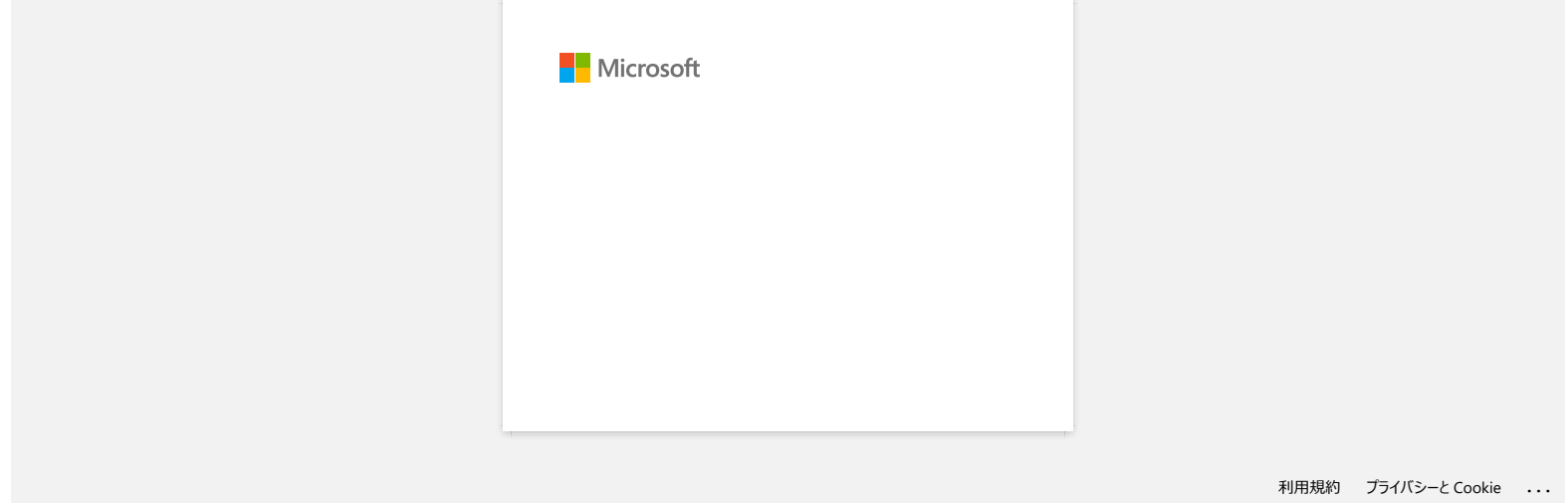

# **Asenna BRAdmin Professional 3**

#### [> Lataa BRAdmin Professional 3 napsauttamalla tätä.](https://support.brother.com/g/b/agreement.aspx?dlid=dlfp100858_000)

Kun lataus on valmis, kaksoisnapsauta ladattua tiedostoa. Suorita asennus loppuun näytön ohjeiden mukaisesti.

© 2001-2022 Brother Industries, Ltd. All Rights Reserved.

<span id="page-35-0"></span>**Asenna BRAdmin Professional 3**<br>→ Lataa BRAdmin Professional 3 napsauttamalla tätä.<br>Kun lataus on valmis, kaksoisnapsauta ladattua tiedostoa. Suorita asennus loppuun näytön ohjeiden mukaisesti.<br>© 2001-2022 Brother-tuottei